### **Получение логина и пароля**

Доступ к личному кабинету осуществляется после процедуры авторизации пользователя, требующей ввода логина и пароля. Для того, чтобы получить логин и пароль для доступа к Личному кабинету абитуриента, необходимо пройти процедуру регистрации.

Процедура регистрации заключается в выполнении следующих действий:

- 1) При помощи Web-браузера зайти на ресурс <https://priem.hse.ru/magabit.html>
- 2) Перейти по ссылке Получить логин и пароль.

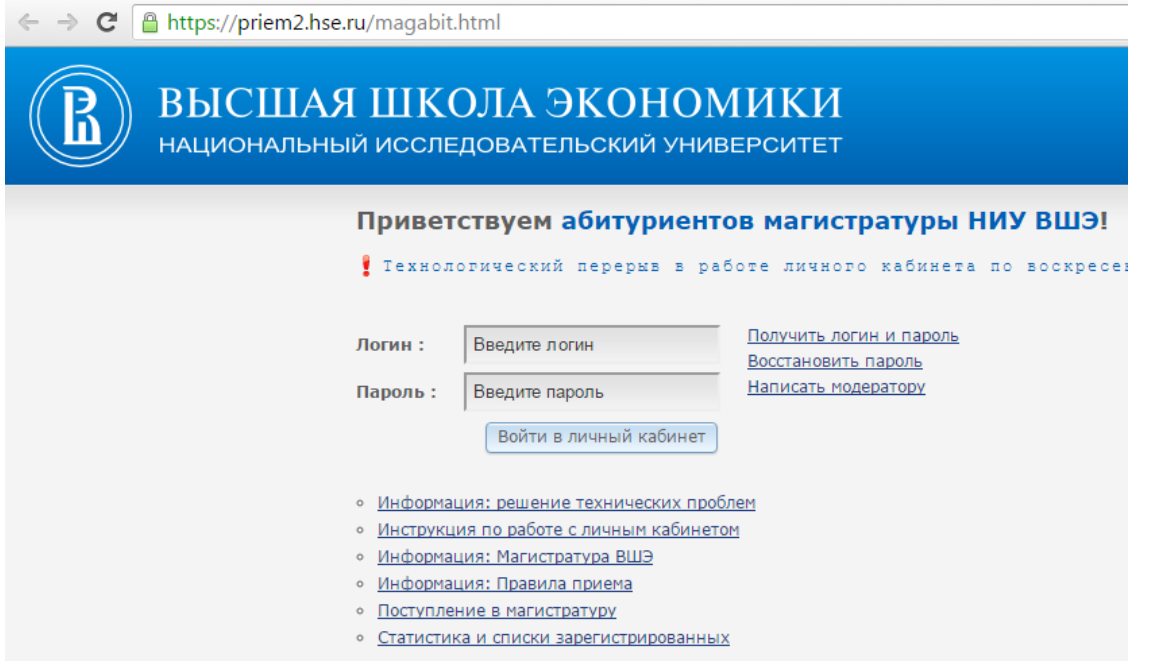

3) Заполнить значения полей, требуемых для регистрации:

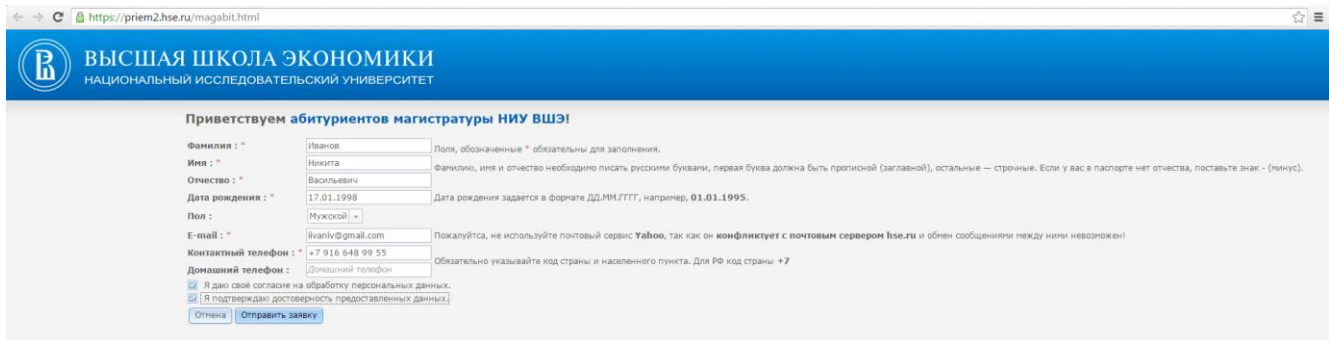

Все поля страницы регистрации обязательны для заполнения.

В полях Фамилия, Имя, Отчество, Дата рождения нужно ввести значения в строгом соответствии с тем, как они записаны в паспорте.

В поле e-mail введите адрес электронной почты, которым вы регулярно пользуетесь. На этот адрес будет отправлена информация о результате регистрации, в том числе логин и пароль для доступа к Личному кабинету.

После того, как во все поля введены допустимые значения, нужно нажать кнопку Подать заявку.

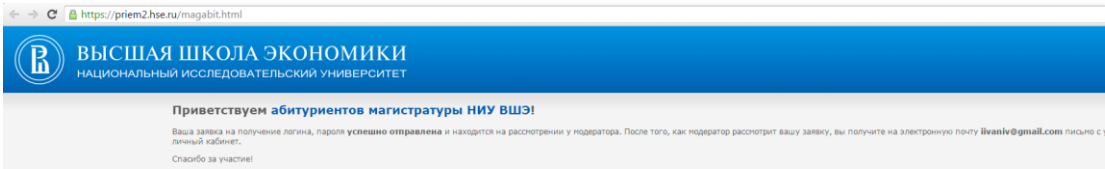

# **Личный кабинет абитуриента магистратуры**

В левой части страницы расположено основное меню личного кабинета с ссылками на основные разделы:

- Регистрационные данные абитуриента
- Написать модератору

### **[Регистрационные данные абитуриента](javascript:mill.local.onAction0())**

Для регистрации в качестве абитуриента магистратуры необходимо подать заявку на регистрацию. Для этого нужно заполнить поля заявки, находящиеся в этом разделе и нажать кнопку **Подать заявку**. Практически все поля заявки являются обязательными и требуют заполнения.

При заполнении заявки на предварительную регистрацию в качестве абитуриента магистратуры будьте внимательны и не торопитесь. Дальнейшие изменения будут возможны только через Приемную комиссию.

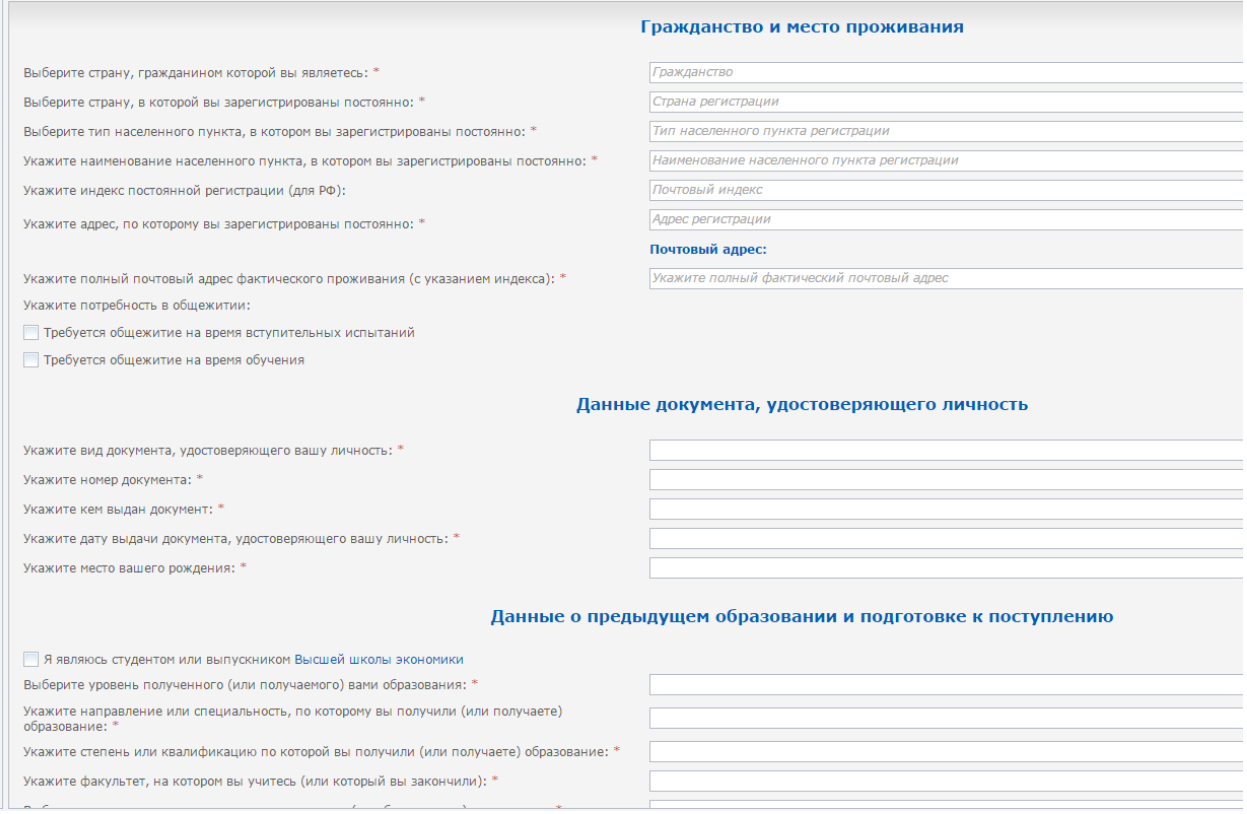

При заполнении заявки, обратите внимание, что конкурсы разбиты на группы по направлению подготовки. Вы можете выбрать только один конкурс для поступления в магистратуру:

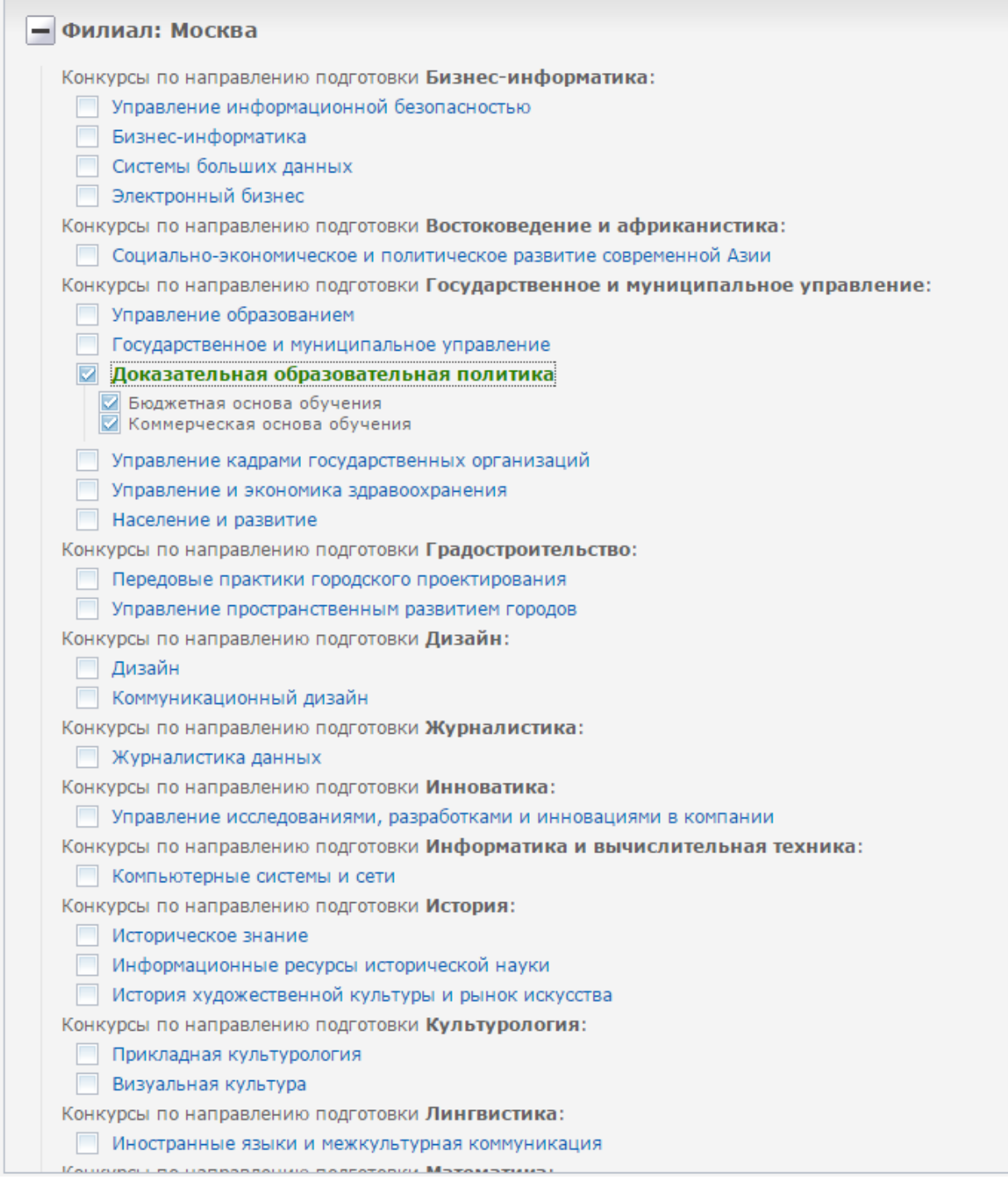

Когда заявка будет отправлена, она попадет к модератору и в ближайшее время будет рассмотрена. После утверждения модератором вашей заявки вы получите уведомление по электронной почте. После этого вы снова можете войти в свой Личный кабинет и загрузить файлы портфолио, зарезервировать время посещения Приемной комиссии и проверить корректность введенных данных. В случае обнаружения неточностей следует обратиться в Приемную комиссию.

Помимо этого вам станут доступны разделы:

- Зарезервировать время посещения приемной комиссии
- Вступительные испытания и портфолио

• Документы абитуриента магистратуры

**Зарезервировать время посещения приемной комиссии**

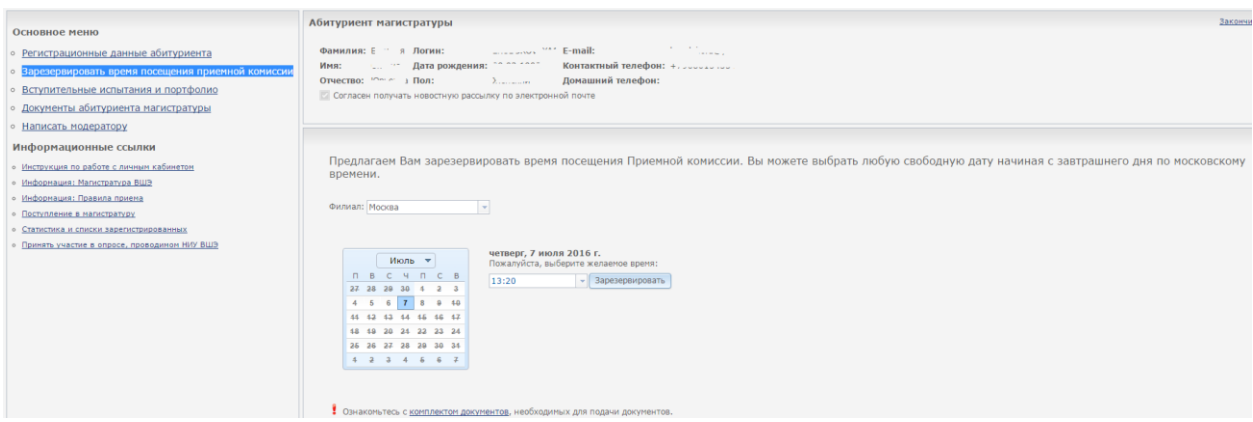

Для завершения регистрации в качестве абитуриента магистратуры, вам необходимо получить регистрационный номер в Приемной комиссии. В данном разделе вам предлагается выбрать удобное время посещения приемной комиссии, зарезервировать его и не стоять в очереди.

## **Вступительные испытания и портфолио**

В данном разделе отображается информация о выбранном вами конкурсе для поступления в магистратуру, желаемой форме обучения и расписании вступительных испытаниях.

Если вы выбрали конкурс для поступления на который проводится конкурс портфолио, то так же у вас появится возможность загружать файлы портфолио для членов комиссии по рассмотрению портфолио.

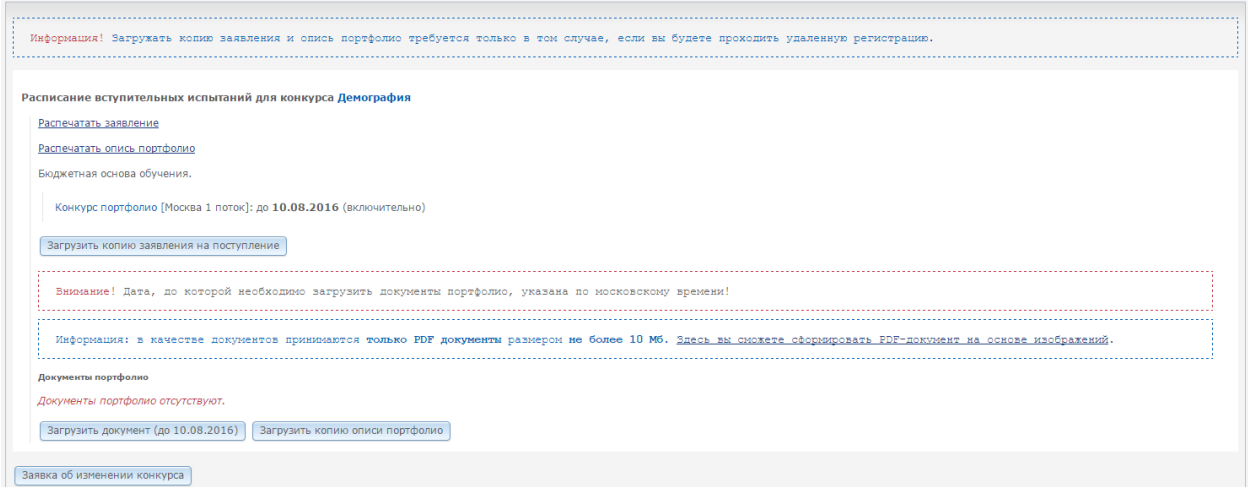

## **Документы абитуриента магистратуры**

В данном разделе вы можете пройти удаленную регистрацию.

Для этого нужно нажать кнопку **Запросить удаленную регистрацию**. После этого загрузить файлы отсканированных документов: диплом, паспорт. При необходимости можете добавить отсканированный вариант другого документа с помощью кнопки **Добавить другой документ**, например, сертификат по иностранному языку.

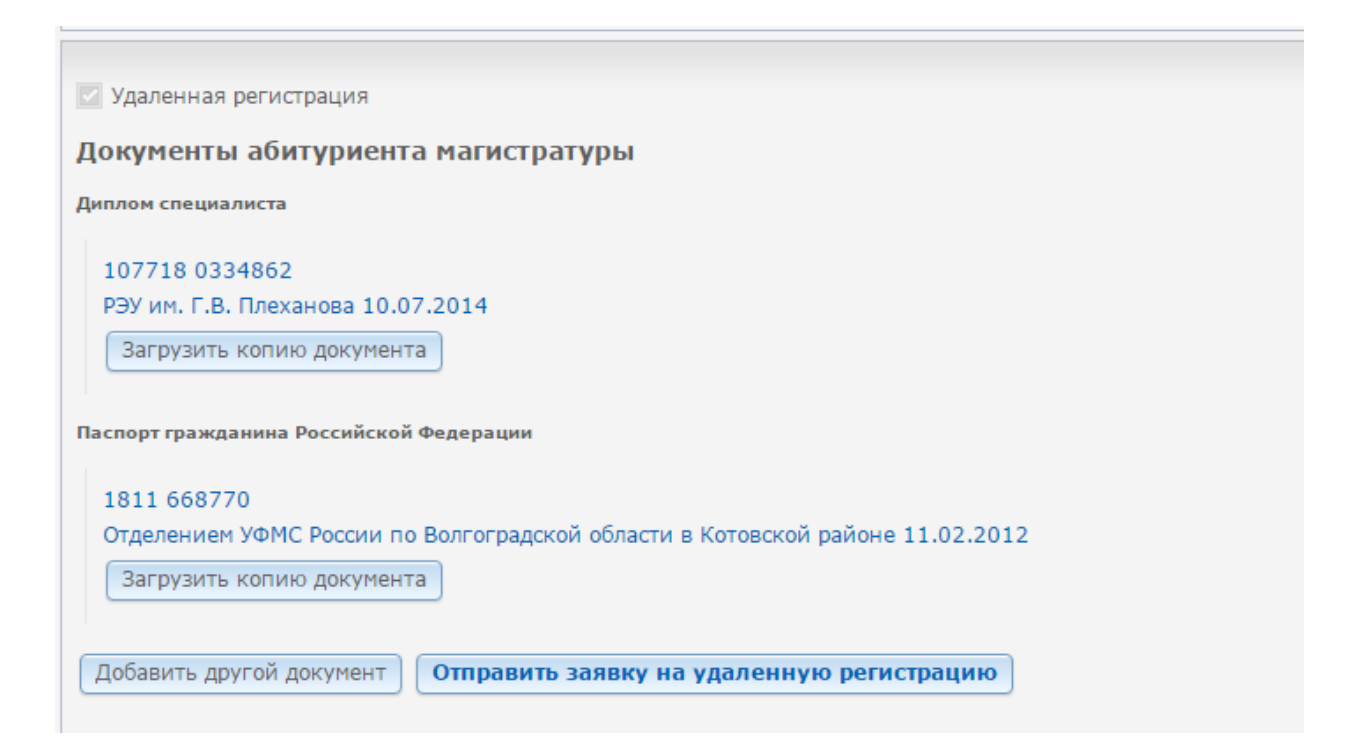

После проверки модератором ваших документов вам будет присвоен регистрационный номер.

Поздравляем! Вы успешно прошли регистрацию в качестве абитуриента магистратуры! Ваш регистрационный номер: 103